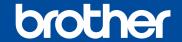

**CHN-ENG** Version C

# **Quick Setup Guide**

Read the Product Safety Guide first, then read this Quick Setup Guide for the correct installation procedure.

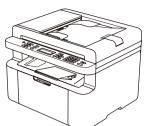

## Unpack the machine and check the components

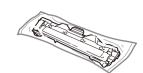

**Inbox Toner Cartridge** 

**USB Interface Cable** 

A5 Long Edge Paper

**Input Support** 

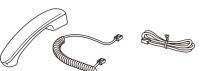

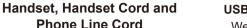

**Phone Line Cord** (For MFC-1919NW)

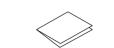

Quick Setup Guide, **Product Safety Guide and** 

- The illustrations in this Quick Setup Guide are based on the MFC-1919NW.
- You must purchase the correct interface cable for the interface you want to use.

### **USB** cable

We recommend using a USB 2.0 cable (Type A/B) that is no more than 2 metres long.

Use a straight-through Category 5 (or greater) twisted-pair cable for 10BASE-T or 100BASE-TX Fast Ethernet Network

**Secure Network Access** Your machine's default password is on the label on the back of the machine (preceded by "Pwd").

We strongly recommend you change it to protect your machine from unauthorised access.

## **Operation Videos** www.95105369.com Installation & Using **Videos**

# Remove the packing materials and install the toner cartridge

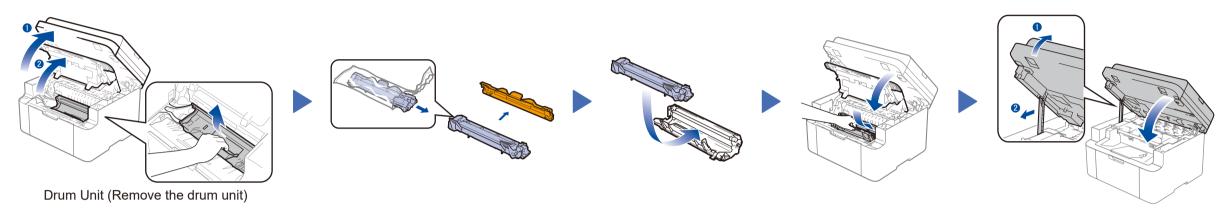

# Load paper in the paper tray

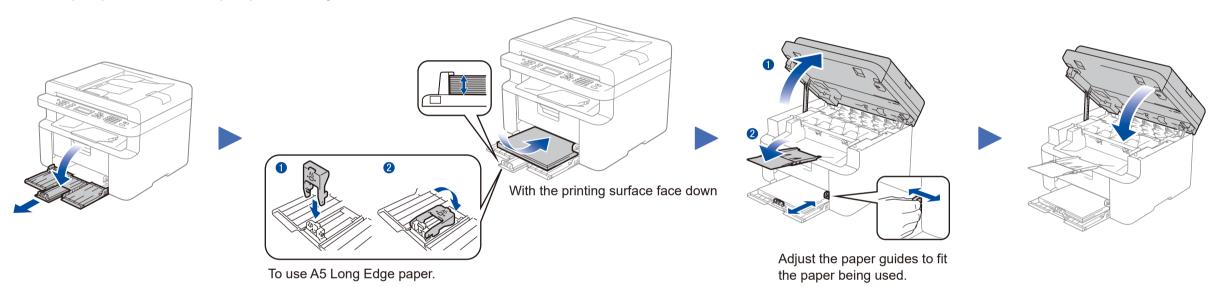

# Connect the telephone line cord, the power cord and turn on the machine

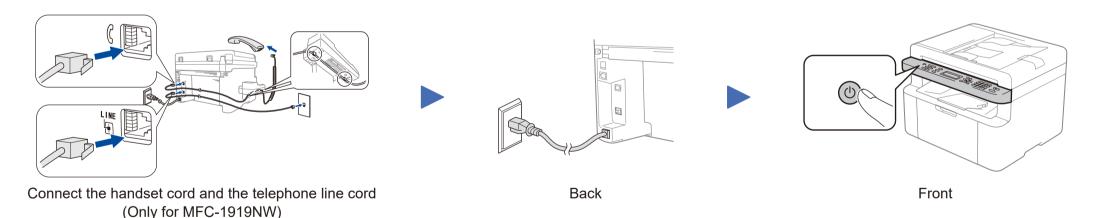

## Printing and scanning using your mobile device

Your mobile device must be connected to the same wireless network as your Brother machine.

STEP1: According to the kinds of Wireless LAN Access Point/Router, there are two ways to connect Brother machine to WLAN Access Point/Router.

1) If your Wireless LAN Access Point/Router does not support WPS/AOSS™, please connect Brother machine to the WLAN Access Point/Router by setting Setup Wizard on Brother machine. (Take DCP-1618W as an example)

Find your SSID (Network Name) and Network Key (Password) on your wireless access point/ router and write them in the table provided below.

SSID (Network Name)

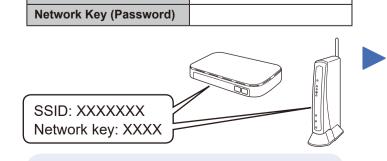

If you cannot find this information, ask your network administrator or wireless access point/router manufacturer.

- 1. Press **Menu** key on control panel of Brother machine.
- 2. Press ▲ or ▼ key until show [4.Network], and press OK key.
- 3. Press ▲ or ▼ key until show [1.WLAN], and press OK key.
- **4.** Press **△** or **▼** key until show [3.Setup Wizard], and press **OK** key.
- 5. Show [WLAN Enable? ▲ On ▼ Off], press ▲ key to enable it.
- 6. Show [Searching SSID], after showing the searched SSIDs, press ▲ or ▼ key to select the SSID name of your router and press **OK** key.
- 7. Hold down or repeatedly press ▲ or ▼ key to select a character. Press **OK** when the character or symbol you want is displayed, and then enter the next character. After repeating these steps to enter passwords, press **OK** key.
- 8. Show [Apply? Yes], press **OK** key.
- 9. Show [Connecting WLAN], if success. Show [Connected Printing], it will print a WLAN report.

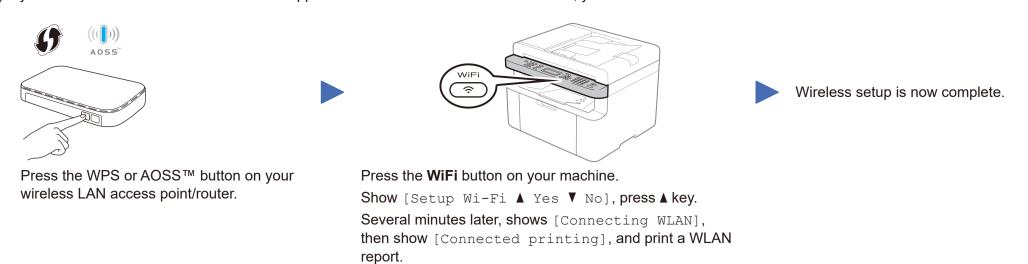

STEP2: Install application in mobile device:

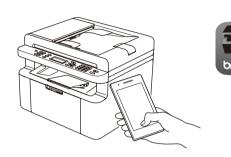

Download and install our free application Brother iPrint&Scan.

Read the two-dimensional code (or Visit <a href="http://m.95105369.com/l-SDownload.aspx">http://m.95105369.com/l-SDownload.aspx</a>), download and install our free application **Brother iPrint&Scan**.

### NOTE:

We suggest Android users using a mobile browser to scan and download our product.

5

## Install the driver on your computer

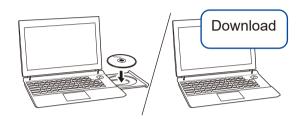

Put the installation disc into your CD/DVD drive, or download the Full Driver & Software Package at:

### www.95105369.com

If you are using a recently released operating system on your computer, visit the above websites for updated driver and software information.

Brother regularly updates firmware to add features and apply bug fixes. To check for the latest firmware, visit <a href="mailto:support.brother.com/up5">support.brother.com/up5</a>.

Follow the on-screen instructions and prompts.

For Windows®:

If the Brother screen does not appear automatically, go to **Computer (This PC)**. Double-click the CD/DVD-ROM icon, and then double-click **start.exe**.

For Mac:

For full driver functionality, we recommend choosing the **CUPS driver** when adding a printer.

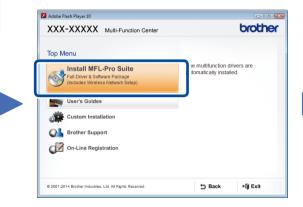

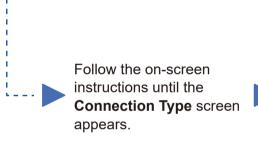

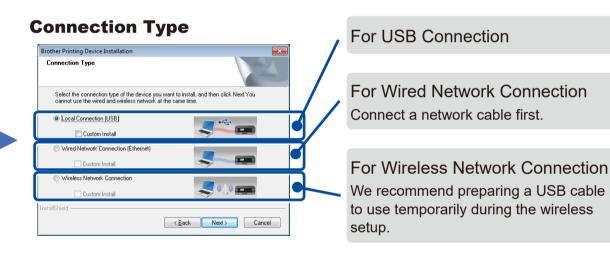

Follow the on-screen instructions to continue installation.

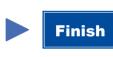

NOTE:

If connection is unsuccessful, repeat this step.

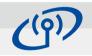

### **Wireless Network Connection**

Find your SSID (Network Name) and Network Key (Password) on your wireless access point/ router and write them in the table provided below.

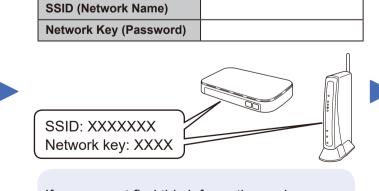

If you cannot find this information, ask your network administrator or wireless access point/router manufacturer.

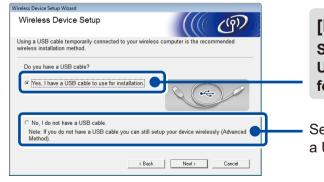

[Recommended]
Select this option if you have a
USB cable to use temporarily
for wireless setup.

Select this option if you do not have a USB cable.

Follow the on-screen instructions to continue installation.

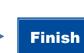

### NOTE:

To see the related installation and using videos, please go into <a href="https://www.95105369.com">www.95105369.com</a>, input your machine's model name, and go into Installation and Using Videos to see, you can also use the mobile device to scan this QR code.

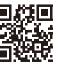